#### 2次元バーコードリーダー V-1020・MD620 マニュアル

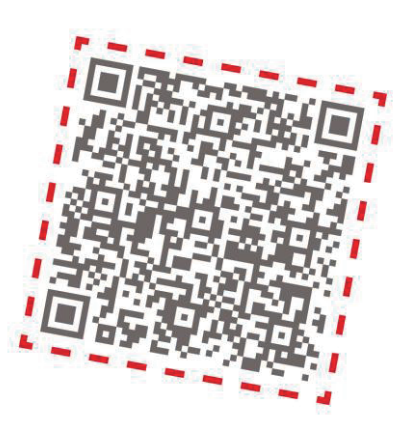

このマニュアルは、予約済みの

すべての権利を、著作権で保護されています。

著作権法に基づき、このマニュアルでは、全部または一部を

複写、複写、複製、翻訳、またはメーカーの書面による

事前の同意なしに何らかの電子媒体または

機械可読形式に変換できない場合があります。

備考:製品改良プログラムに、仕様や特徴は予告なしに変更することがあります。

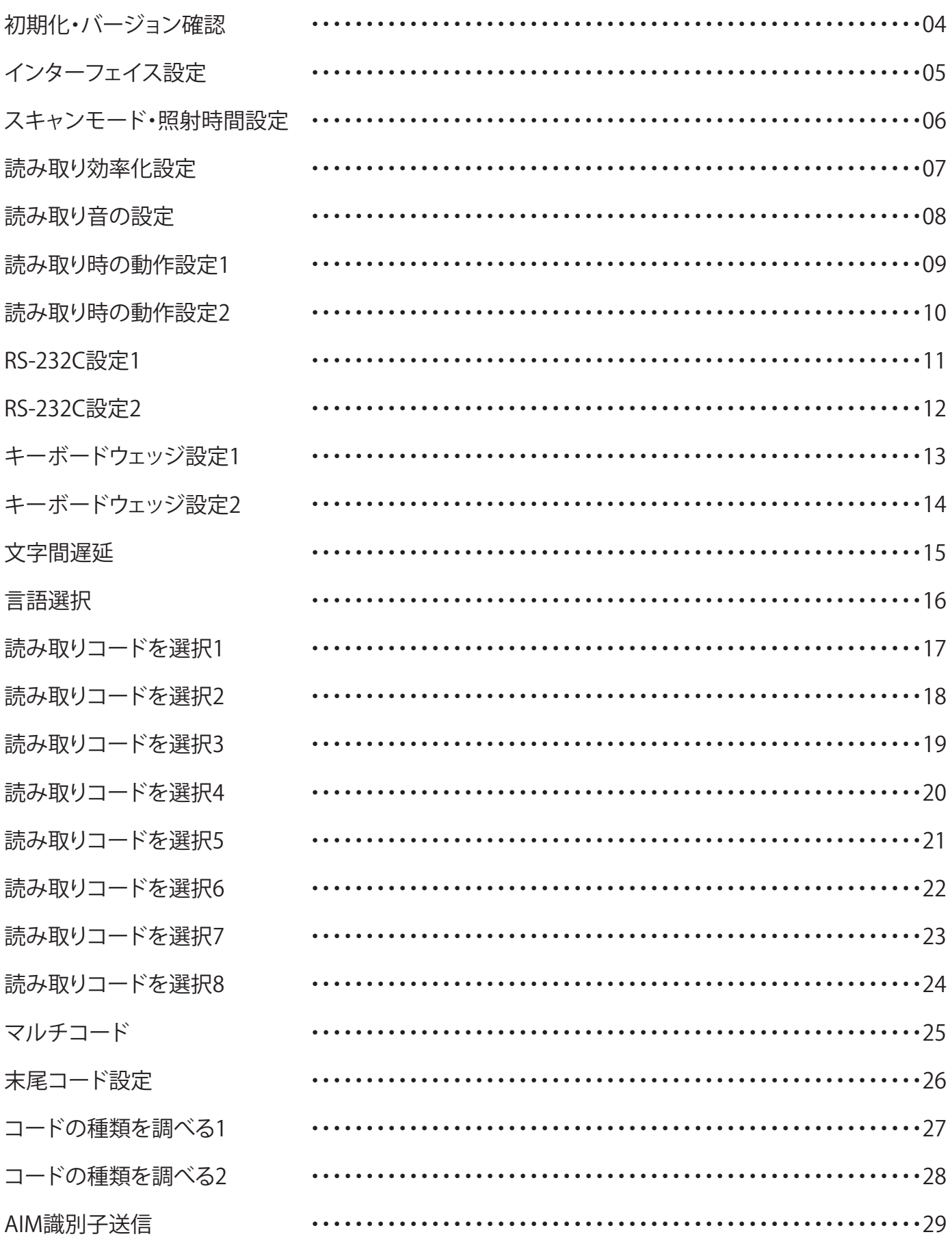

## <span id="page-3-0"></span>初期化・バージョン情報確認

※バーコードを直接読むことで設定が可能です。

初期化(V-1020 用)

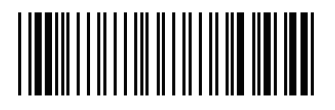

初期化(MD620 用)

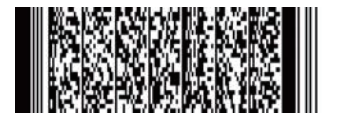

バージョン確認(V-1020 用)

**Imager Engine Firmware Version** <u> III III III III III</u>

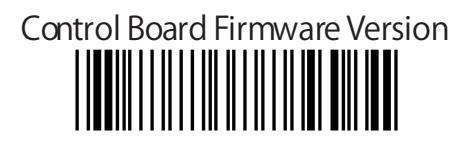

バージョン確認(MD620 用)

<span id="page-4-0"></span>インターフェイス設定(V-1020)

※バーコードを直接読み取るだけで設定が可能です。

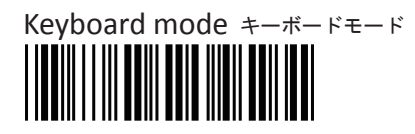

![](_page_4_Picture_3.jpeg)

![](_page_4_Picture_4.jpeg)

![](_page_4_Picture_5.jpeg)

## インターフェイス設定(MD620)

※バーコードを直接読み取るだけで設定が可能です。

WINDOWS KEYBOARD HID※デフォルト

VIRTUAL COM <span id="page-5-0"></span>スキャンモードの設定(V-1020・MD620)

※バーコードを読み取ると設定が行われます。

![](_page_5_Picture_2.jpeg)

●トリガーモード (手動)

![](_page_5_Picture_4.jpeg)

パルスモード ※ボタンを押し、2秒後照明オフ

![](_page_5_Picture_6.jpeg)

オートスキャン(常時照明)

![](_page_5_Picture_8.jpeg)

フラッシュモード ※点滅ーかがすと読み取り

![](_page_5_Picture_10.jpeg)

自動認識 (ハンズフリー) モード ※スキャンウインドウにバーコードを近づけると 自動的に検知して照射して読み取ります。

照射時間の設定 (V-1020 · MD620)

![](_page_5_Picture_14.jpeg)

![](_page_5_Picture_15.jpeg)

![](_page_5_Picture_16.jpeg)

#### <span id="page-6-0"></span>エリアイメージモードの設定 (V-1020 · MD620)

※バーコードを読み取ると設定が行われます。

この設定は V-1020・MD620 の読み取りを少し改善出来る設定です。 1次元コードのみの読み取りの際は「Linear imager」を 2 次元コードを含むコードの場合は「Area」がつくものをスキャンし 試していき、環境に応じてベストな設定を使ってください。

![](_page_6_Picture_3.jpeg)

![](_page_6_Picture_4.jpeg)

![](_page_6_Picture_5.jpeg)

Area imager With Reflective Surface

読み取りの設定 (V-1020 · MD620)

※バーコードを読み取ると設定が行われます。

**<Active>** 読み取り後に自動消灯

![](_page_6_Picture_10.jpeg)

Not Active 読み取り後に自動消灯しない

![](_page_6_Picture_12.jpeg)

<span id="page-7-0"></span>読み取り音の設定 (V-1020 · MD620)

※バーコードを読み取ると設定が行われます。

![](_page_7_Picture_2.jpeg)

![](_page_7_Picture_3.jpeg)

小

読み取り音の設定 (V-1020 · MD620)

※バーコードを読み取ると設定が行われます。 ※バーコード読み取り時のブザーをどのように鳴らすかの設定です。

![](_page_7_Picture_7.jpeg)

![](_page_7_Picture_8.jpeg)

ブザー音あり(二回)

![](_page_7_Picture_10.jpeg)

ブザー音なし

#### ビープ音の長さ設定(V-1020・MD620)

![](_page_7_Picture_14.jpeg)

![](_page_7_Picture_15.jpeg)

![](_page_7_Picture_16.jpeg)

![](_page_7_Picture_17.jpeg)

<span id="page-8-0"></span>読み取り音のタイミング設定(V-1020・MD620)

※バーコードを読み取ると設定が行われます。

![](_page_8_Picture_2.jpeg)

![](_page_8_Picture_3.jpeg)

![](_page_8_Picture_4.jpeg)

読み取り LED 点灯時間設定 (V-1020 · MD620)

※バーコードを読み取ると設定が行われます。

![](_page_8_Picture_7.jpeg)

![](_page_8_Picture_8.jpeg)

エラー音設定(V-1020・MD620)

![](_page_8_Picture_11.jpeg)

![](_page_8_Picture_12.jpeg)

![](_page_8_Picture_13.jpeg)

![](_page_8_Picture_14.jpeg)

<span id="page-9-0"></span>エラー音の設定(V-1020・MD620)

※バーコードを読み取ると設定が行われます。

![](_page_9_Picture_2.jpeg)

![](_page_9_Picture_3.jpeg)

設定音の設定 (V-1020 · MD620)

![](_page_9_Picture_6.jpeg)

![](_page_9_Picture_7.jpeg)

<span id="page-10-0"></span>RS-232C 設定

ボーレート設定(V-1020・MD620)

※バーコードを読み取ると設定が行われます。

![](_page_10_Picture_3.jpeg)

![](_page_10_Picture_4.jpeg)

![](_page_10_Picture_5.jpeg)

![](_page_10_Picture_6.jpeg)

![](_page_10_Picture_7.jpeg)

![](_page_10_Picture_8.jpeg)

データビット設定(V-1020・MD620)

※バーコードを読み取ると設定が行われます。

![](_page_10_Picture_11.jpeg)

![](_page_10_Picture_12.jpeg)

ストップビット設定(V-1020・MD620)

![](_page_10_Picture_15.jpeg)

![](_page_10_Picture_16.jpeg)

# <span id="page-11-0"></span>RS-232C 設定

パリティ設定(V-1020・MD620)

※バーコードを読み取ると設定が行われます。

![](_page_11_Picture_3.jpeg)

![](_page_11_Picture_4.jpeg)

![](_page_11_Picture_5.jpeg)

ハンドシェイキング設定(V-1020・MD620)

![](_page_11_Picture_8.jpeg)

![](_page_11_Picture_9.jpeg)

![](_page_11_Picture_10.jpeg)

![](_page_11_Picture_11.jpeg)

![](_page_11_Picture_12.jpeg)

![](_page_11_Picture_13.jpeg)

<span id="page-12-0"></span>キーボードウェッジ設定

ターミナル設定(V-1020・MD620)

※バーコードを読み取ると設定が行われます。

![](_page_12_Picture_3.jpeg)

![](_page_12_Picture_4.jpeg)

![](_page_12_Picture_5.jpeg)

CapsLook 設定 (V-1020 · MD620)

※バーコードを読み取ると設定が行われます。

![](_page_12_Picture_8.jpeg)

![](_page_12_Picture_9.jpeg)

Upper Lower Case (V-1020 · MD620)

![](_page_12_Picture_12.jpeg)

![](_page_12_Picture_13.jpeg)

![](_page_12_Picture_14.jpeg)

<span id="page-13-0"></span>キーボードウェッジ設定

ターミナル設定(V-1020・MD620)

※バーコードを読み取ると設定が行われます。

![](_page_13_Picture_3.jpeg)

![](_page_13_Picture_4.jpeg)

代替方法により文字を送信 (V-1020 · MD620)

※バーコードを読み取ると設定が行われます。

![](_page_13_Picture_7.jpeg)

![](_page_13_Picture_8.jpeg)

テンキーを選択するか(V-1020・MD620)

![](_page_13_Picture_11.jpeg)

![](_page_13_Picture_12.jpeg)

<span id="page-14-0"></span>キーボードウェッジ設定

文字間のタイムアウト(V-1020・MD620)

![](_page_14_Picture_3.jpeg)

![](_page_14_Picture_4.jpeg)

![](_page_14_Picture_5.jpeg)

![](_page_14_Picture_6.jpeg)

![](_page_14_Picture_7.jpeg)

![](_page_14_Picture_8.jpeg)

<span id="page-15-0"></span>キーボードウェッジ設定

言語選択(V-1020・MD620)

![](_page_15_Picture_3.jpeg)

![](_page_15_Picture_4.jpeg)

![](_page_15_Picture_5.jpeg)

![](_page_15_Picture_6.jpeg)

![](_page_15_Picture_7.jpeg)

![](_page_15_Picture_8.jpeg)

![](_page_15_Picture_9.jpeg)

![](_page_15_Picture_10.jpeg)

![](_page_15_Picture_11.jpeg)

![](_page_15_Picture_12.jpeg)

![](_page_15_Picture_13.jpeg)

![](_page_15_Picture_14.jpeg)

![](_page_15_Picture_15.jpeg)

![](_page_15_Picture_16.jpeg)

![](_page_15_Picture_17.jpeg)

<span id="page-16-0"></span>キーボードウェッジ設定

読み取りコードを選択 (V-1020 · MD620) ※バーコードを読み取ると設定が行われます。

![](_page_16_Picture_2.jpeg)

![](_page_16_Picture_3.jpeg)

![](_page_16_Picture_4.jpeg)

![](_page_16_Picture_5.jpeg)

![](_page_16_Picture_6.jpeg)

![](_page_16_Picture_7.jpeg)

![](_page_16_Picture_8.jpeg)

![](_page_16_Picture_9.jpeg)

![](_page_16_Picture_10.jpeg)

![](_page_16_Picture_11.jpeg)

![](_page_16_Picture_12.jpeg)

![](_page_16_Picture_13.jpeg)

![](_page_16_Picture_14.jpeg)

<span id="page-17-0"></span>キーボードウェッジ設定

読み取りコードを選択2 (V-1020 · MD620) ※バーコードを読み取ると設定が行われます。

Codablock F ON

CODE 11 ON

![](_page_17_Picture_4.jpeg)

![](_page_17_Picture_5.jpeg)

![](_page_17_Picture_6.jpeg)

**<GS1-128 ON>**

![](_page_17_Picture_8.jpeg)

![](_page_17_Picture_9.jpeg)

![](_page_17_Picture_10.jpeg)

![](_page_17_Picture_11.jpeg)

![](_page_17_Picture_12.jpeg)

![](_page_17_Picture_13.jpeg)

<span id="page-18-0"></span>キーボードウェッジ設定

読み取りコードを選択3 (V-1020 · MD620)

※バーコードを読み取ると設定が行われます。

![](_page_18_Picture_3.jpeg)

![](_page_18_Picture_4.jpeg)

![](_page_18_Picture_5.jpeg)

**<DataMatrix‒Mirrored labels activationoff>**

![](_page_18_Picture_7.jpeg)

![](_page_18_Picture_8.jpeg)

![](_page_18_Picture_9.jpeg)

![](_page_18_Picture_10.jpeg)

![](_page_18_Picture_11.jpeg)

![](_page_18_Picture_12.jpeg)

<span id="page-19-0"></span>キーボードウェッジ設定

読み取りコードを選択4 (V-1020 · MD620) ※バーコードを読み取ると設定が行われます。

![](_page_19_Picture_2.jpeg)

![](_page_19_Picture_3.jpeg)

![](_page_19_Picture_4.jpeg)

![](_page_19_Picture_5.jpeg)

![](_page_19_Picture_6.jpeg)

![](_page_19_Picture_7.jpeg)

![](_page_19_Picture_8.jpeg)

![](_page_19_Picture_9.jpeg)

![](_page_19_Picture_10.jpeg)

<GS1 DataBarLimitedOFF><br> **All Description of the Second Second Second** Second Second Second Second Second Second Second Second Second Second Second Second Second Second Second Second Second Second Second Second Second Seco

GS1 DataBar-Expand ON

![](_page_19_Picture_13.jpeg)

<span id="page-20-0"></span>キーボードウェッジ設定

読み取りコードを選択 5 (V-1020 · MD620)

※バーコードを読み取ると設定が行われます。

![](_page_20_Picture_3.jpeg)

![](_page_20_Picture_4.jpeg)

![](_page_20_Picture_5.jpeg)

![](_page_20_Picture_6.jpeg)

MaxiCode ON

![](_page_20_Picture_8.jpeg)

![](_page_20_Picture_9.jpeg)

![](_page_20_Picture_10.jpeg)

![](_page_20_Picture_11.jpeg)

![](_page_20_Picture_12.jpeg)

![](_page_20_Picture_13.jpeg)

![](_page_20_Picture_14.jpeg)

<span id="page-21-0"></span>キーボードウェッジ設定

読み取りコードを選択6 (V-1020 · MD620)

![](_page_21_Picture_3.jpeg)

![](_page_21_Picture_4.jpeg)

![](_page_21_Picture_5.jpeg)

![](_page_21_Picture_6.jpeg)

![](_page_21_Picture_7.jpeg)

![](_page_21_Picture_8.jpeg)

![](_page_21_Picture_9.jpeg)

![](_page_21_Picture_10.jpeg)

![](_page_21_Picture_11.jpeg)

![](_page_21_Picture_12.jpeg)

<span id="page-22-0"></span>キーボードウェッジ設定

読み取りコードを選択7 (V-1020 · MD620)

※バーコードを読み取ると設定が行われます。

![](_page_22_Picture_3.jpeg)

![](_page_22_Picture_4.jpeg)

![](_page_22_Picture_5.jpeg)

![](_page_22_Picture_6.jpeg)

![](_page_22_Picture_7.jpeg)

![](_page_22_Picture_8.jpeg)

**<QR Code OFF>**

![](_page_22_Picture_9.jpeg)

![](_page_22_Picture_10.jpeg)

![](_page_22_Picture_11.jpeg)

<span id="page-23-0"></span>キーボードウェッジ設定

読み取りコードを選択8 (V-1020 · MD620)

![](_page_23_Picture_3.jpeg)

![](_page_23_Picture_4.jpeg)

![](_page_23_Picture_5.jpeg)

![](_page_23_Picture_6.jpeg)

<span id="page-24-0"></span>キーボードウェッジ設定

マルチコード(V-1020・MD620) ※バーコードを読み取ると設定が行われます。 マルチコード機能は、バーコードシリーズを読み、 すべてを一度に送信する構成をスキャナに使用ます。 セットアップマルチコード機能には、次の手順に従います 1. マルチコード機能を有効にします。 2. バーコードの数は、マルチコードを含めることを選択します。

![](_page_24_Picture_2.jpeg)

![](_page_24_Picture_3.jpeg)

![](_page_24_Picture_4.jpeg)

Number of bar codes compose:2

![](_page_24_Picture_6.jpeg)

Number of bar codes compose: 3

![](_page_24_Picture_8.jpeg)

Number of bar codes compose: 4

![](_page_24_Picture_10.jpeg)

Number of bar codes compose: 5

Number of bar codes compose: 6

![](_page_24_Picture_13.jpeg)

<span id="page-25-0"></span>キーボードウェッジ設定

末尾付加コード(V-1020・MD620)

![](_page_25_Picture_3.jpeg)

![](_page_25_Picture_4.jpeg)

![](_page_25_Picture_5.jpeg)

![](_page_25_Picture_6.jpeg)

![](_page_25_Picture_7.jpeg)

![](_page_25_Picture_8.jpeg)

<span id="page-26-0"></span>キーボードウェッジ設定

コードの種類を調べる(V-1020・MD620)

※バーコードを読み取ると設定が行われます。

※有効にすると「読み取ったコード」+「判定コード」が付加されます。

この判定コードを確認することでコードの種類を確認できます。

次のページよりどのコードにどの判定コードが付加されるかを調べることが出来ます。

![](_page_26_Picture_6.jpeg)

![](_page_26_Picture_7.jpeg)

<span id="page-27-0"></span>キーボードウェッジ設定

### コード判定表(V-1020・MD620)

![](_page_27_Picture_215.jpeg)

<span id="page-28-0"></span>キーボードウェッジ設定

AIM 識別子送信 (V-1020 · MD620)

※バーコードを読み取ると設定が行われます。

※有効にすると標準化された 3 文字のシンボル識別子のすべてのシンボルを有効にします。 スキャナは、次の形式で出力するバーコードデータにプログラムすることができます。

![](_page_28_Picture_4.jpeg)

<AIM識別子送信しない>

![](_page_28_Picture_6.jpeg)